# 新版诉讼服务操作手册

# 之 区块链律师调查令

(律师)

20230710

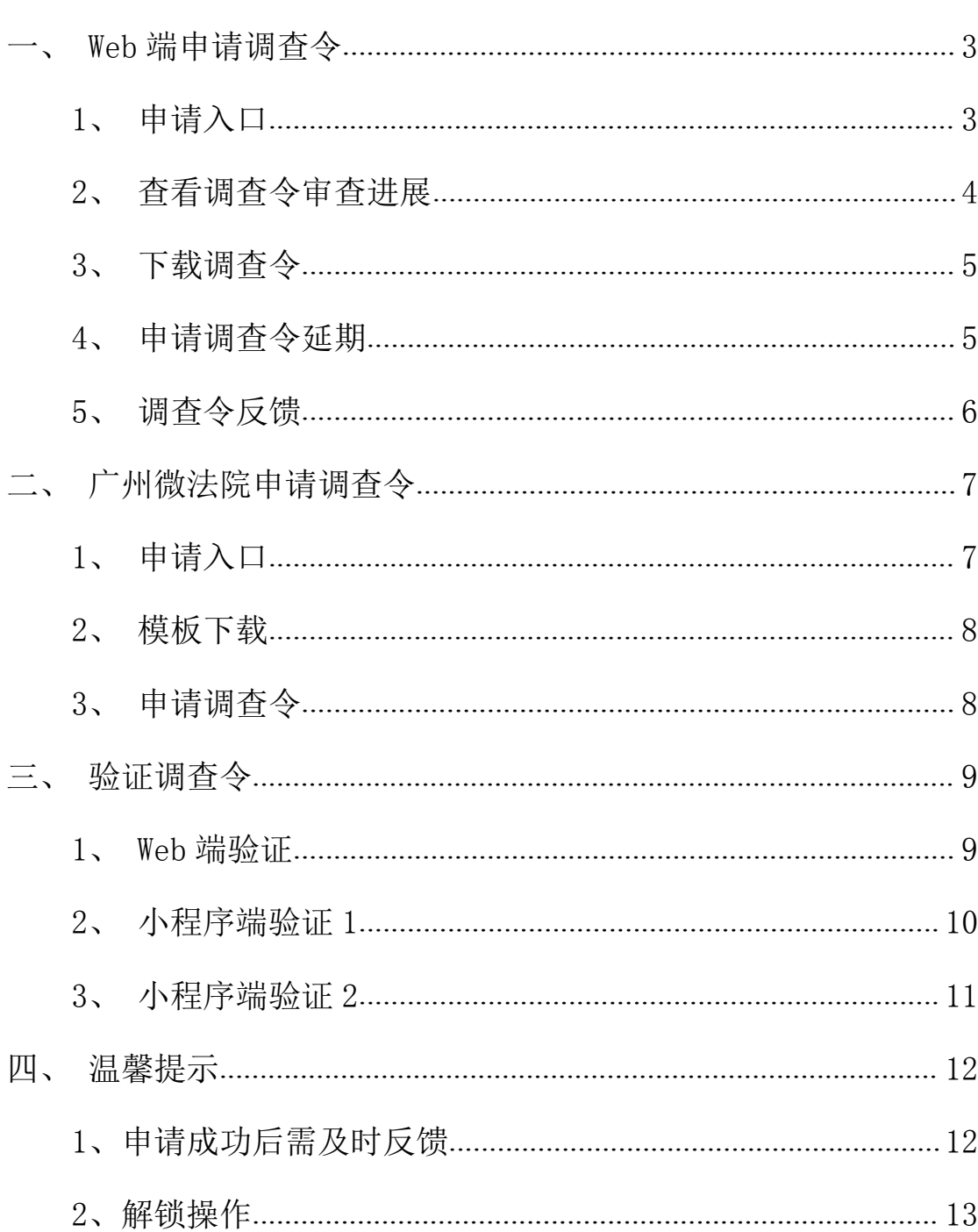

# 目录

#### <span id="page-2-0"></span>一、 Web 端申请调查令

#### <span id="page-2-1"></span>1、 申请入口

登 录 广 州 法 院 AOL 电 子 诉 讼 (服 务 ) 中 心 (http://ssfw.gzcourt.gov.cn/),点击【调查令申请】(图 1-1) 【申请调查令】(图 1-2),即可进入到申请页面(图 1-3)。(广州法 院 AOL 电子诉讼(服务)中心已经支持"执行调查令"申请 !!!)

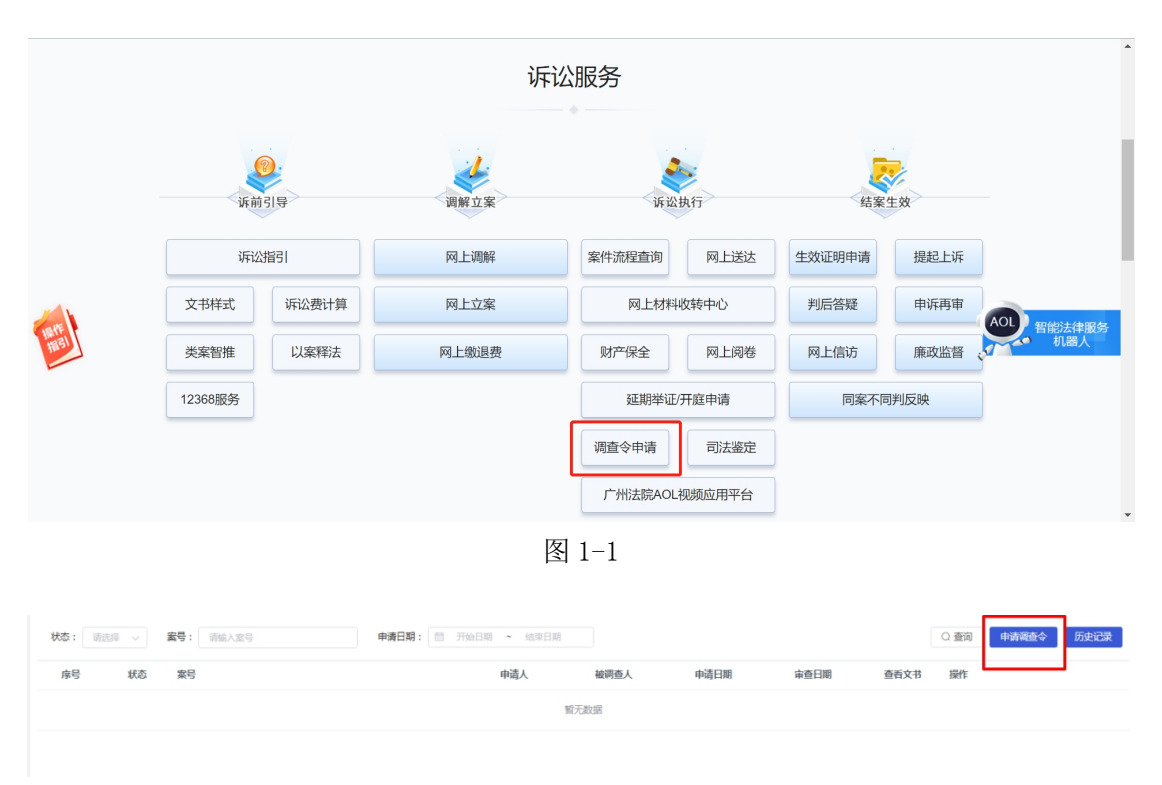

图 1-2

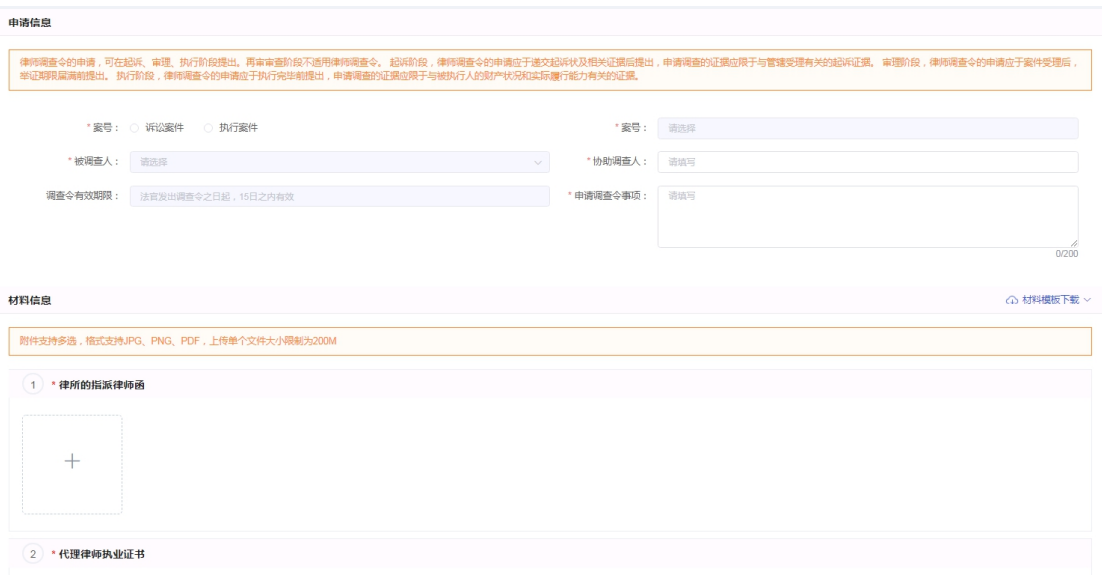

图 1-3

# <span id="page-3-0"></span>2、 查看调查令审查进展

点击【查看】按钮(图 2-1),可以进到详情页面(图 2-2),可 以查看法官审查信息。

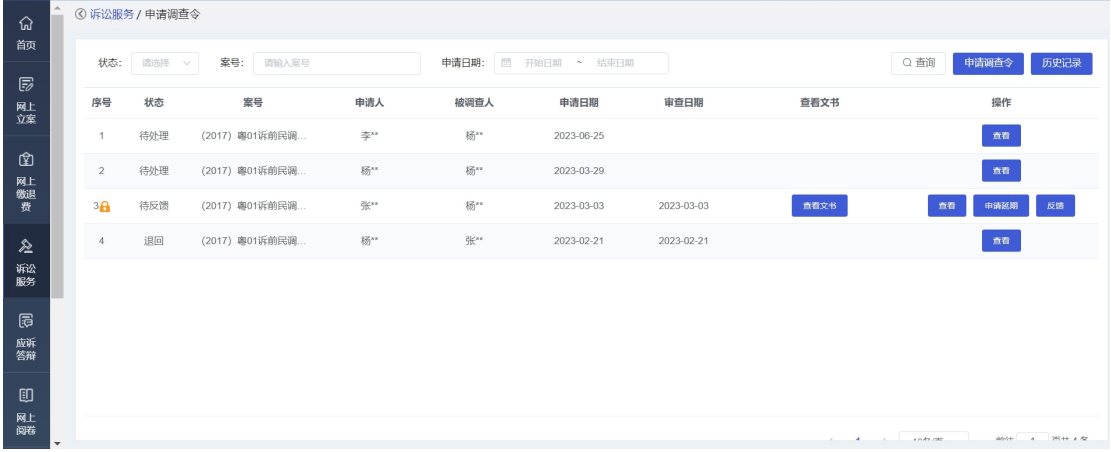

图 2-1

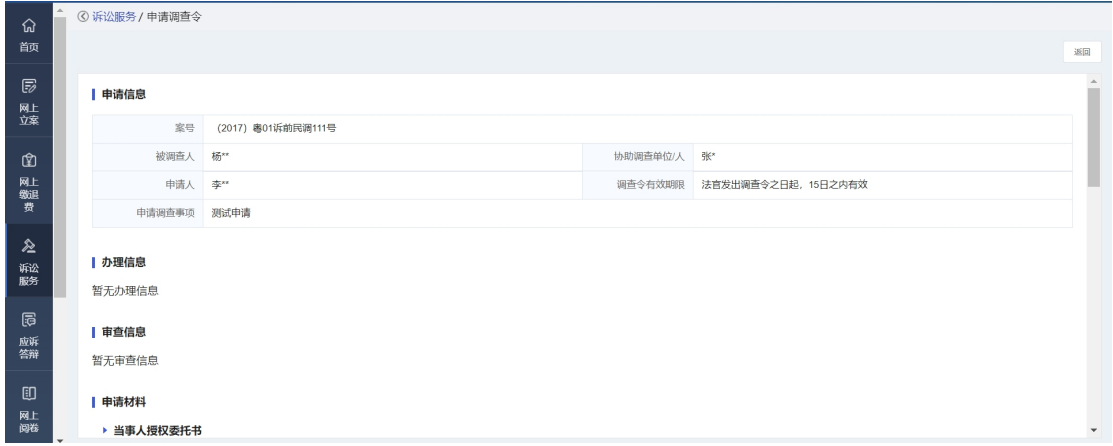

图 2-2

## <span id="page-4-0"></span>3、 下载调查令

法官审查通过后,会上传调查令文书,点击【查看文书】按钮(图 3-1) 即可下载调查令文书。

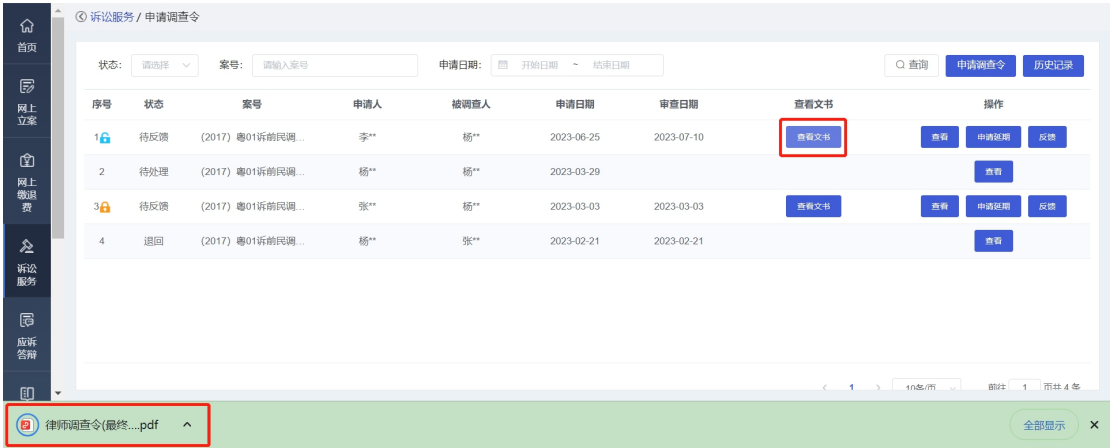

图 3-1

#### <span id="page-4-1"></span>4、 申请调查令延期

若律师需要申请延期,即可点击【申请延期】按钮(图 4-1)申 请延期。

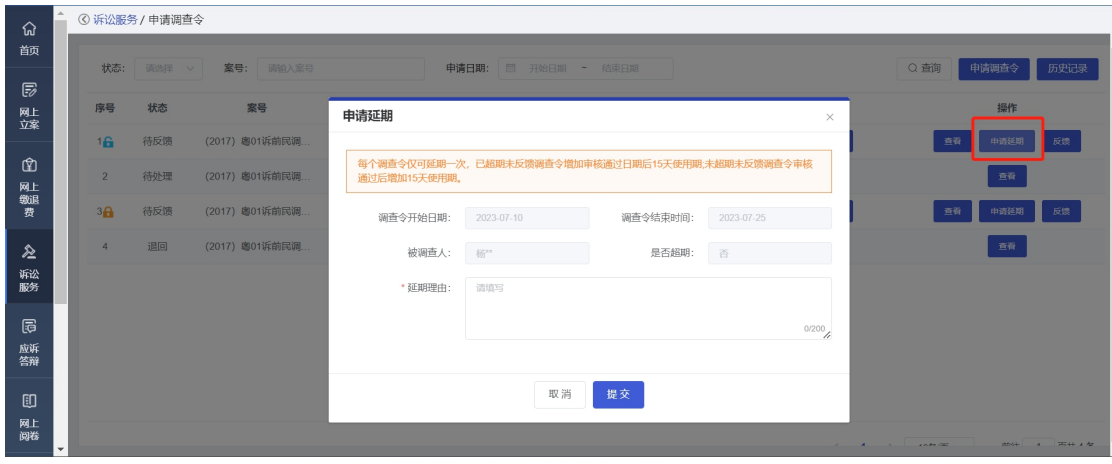

图 4-1

## <span id="page-5-0"></span>5、 调查令反馈

律师调查完后,点击【反馈】按钮,将调查情况填写在反馈信息 页面(图 5-1),即可完成反馈。

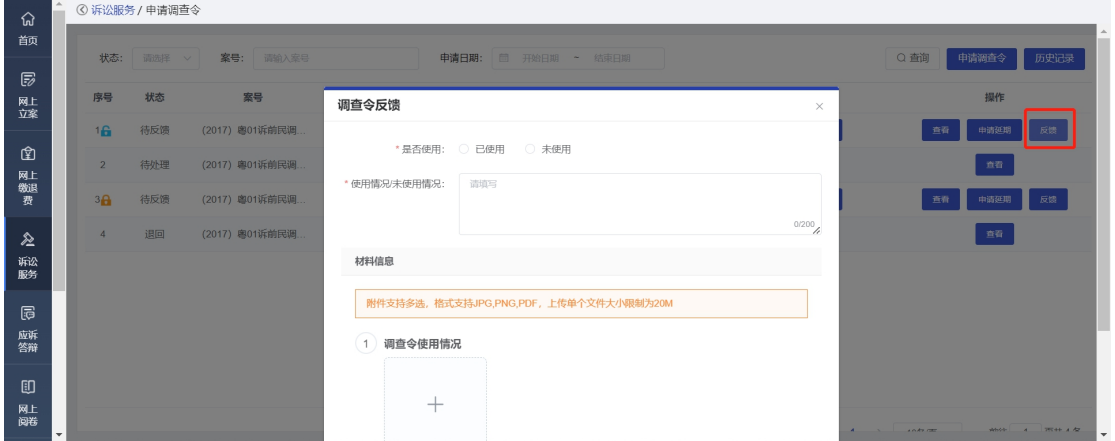

图 5-1

<span id="page-6-0"></span>二、 广州微法院申请调查令

#### <span id="page-6-1"></span>1、 申请入口

律师打开"广州微法院"微信小程序,点击【微诉讼】(图 6-1)。 在"微诉讼"页面点击【律师调查令】按钮,进入律师调查令功能(图  $6-2)$ .

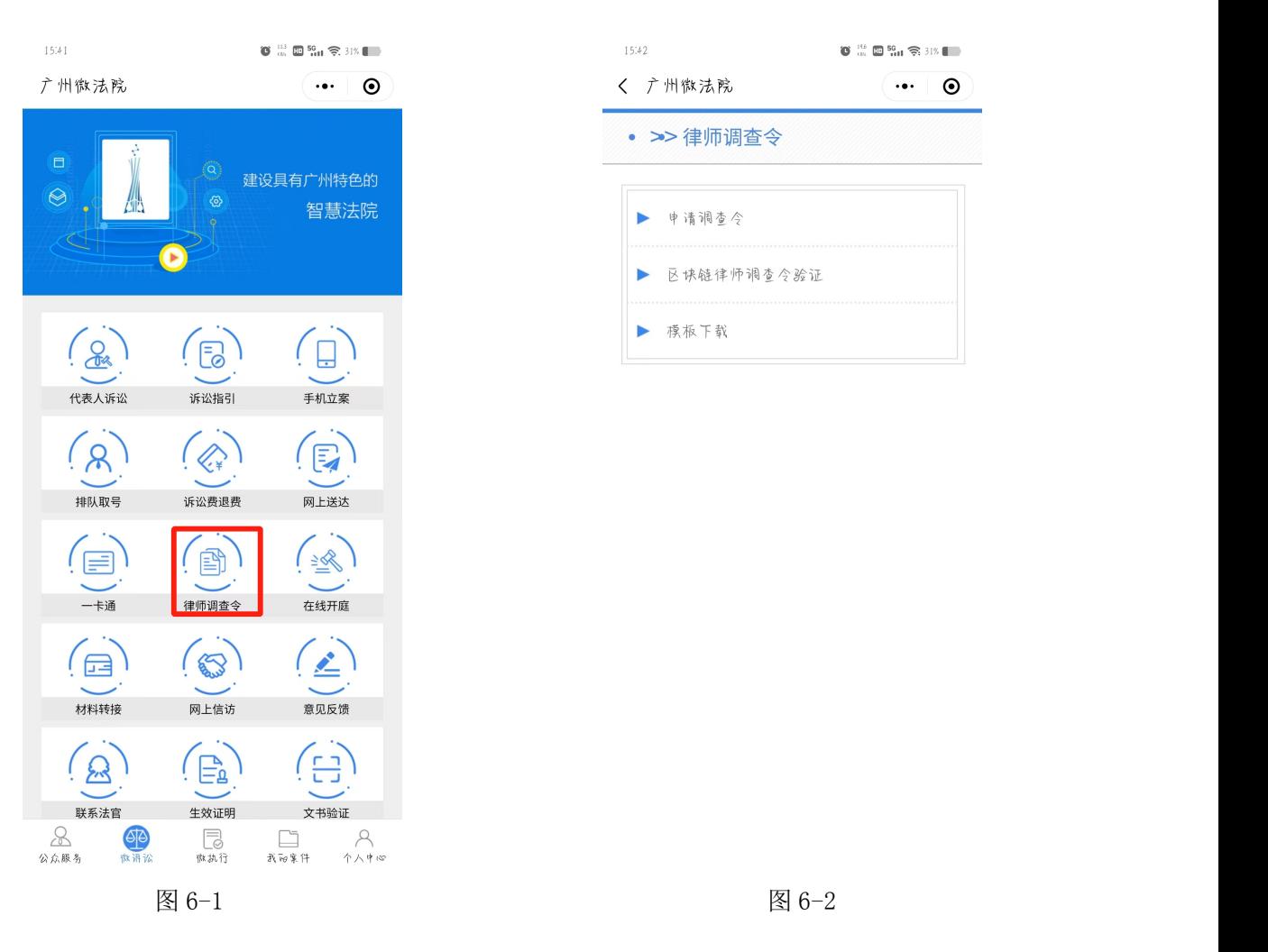

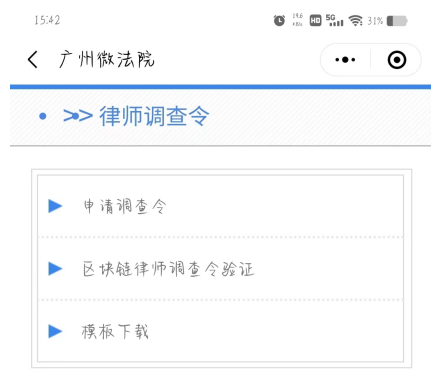

#### <span id="page-7-0"></span>2、 模板下载

若需要查看调查令相关模板,可以到【模板下载】功能(图 6-3) 里面查看所需的模板。

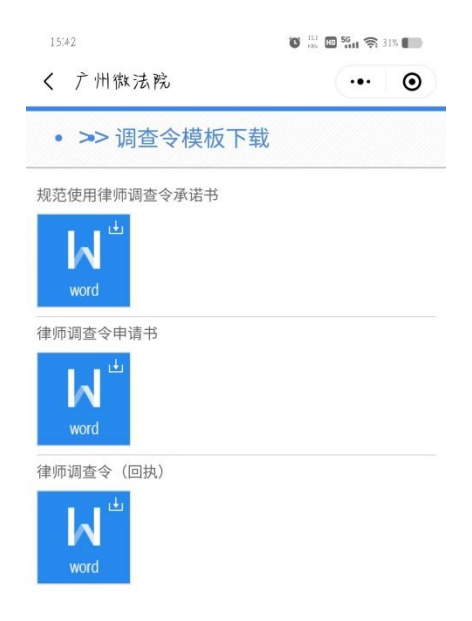

图 6-3

#### <span id="page-7-1"></span>3、 申请调查令

点击【申请】按钮(图 6-4)进行申请律师调查令(图 6-6)。

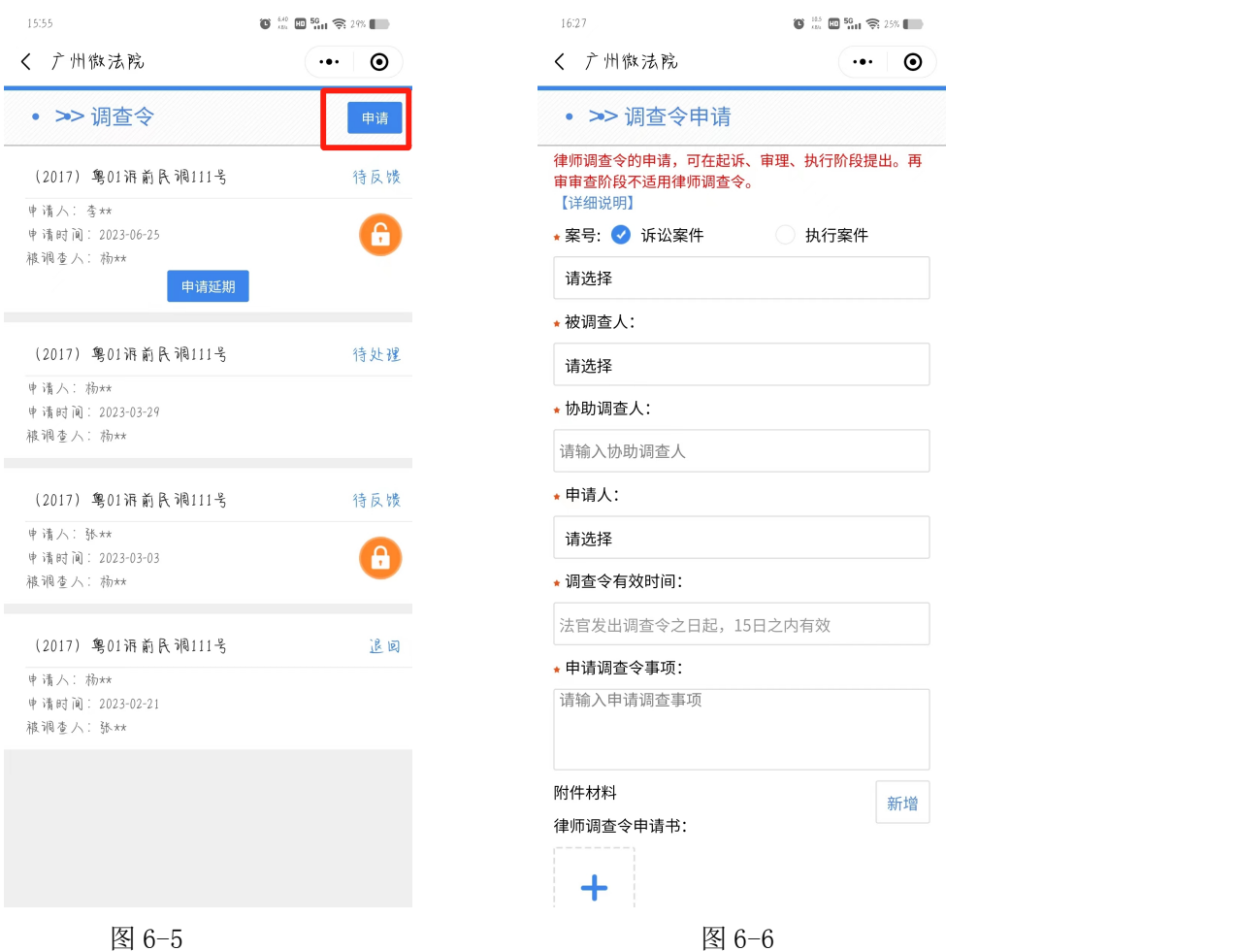

 $\begin{picture}(150,10) \put(0,0){\line(1,0){10}} \put(10,0){\line(1,0){10}} \put(10,0){\line(1,0){10}} \put(10,0){\line(1,0){10}} \put(10,0){\line(1,0){10}} \put(10,0){\line(1,0){10}} \put(10,0){\line(1,0){10}} \put(10,0){\line(1,0){10}} \put(10,0){\line(1,0){10}} \put(10,0){\line(1,0){10}} \put(10,0){\line(1,0){10}} \put(10,0){\line($ 

执行案件

 $\boldsymbol{\odot}$  $\dddotsc$ 

新增

### <span id="page-8-0"></span>三、 验证调查令

#### <span id="page-8-1"></span>1、 Web 端验证

登 录 广 州 法 院 AOL 电 子 诉 讼 (服 务) 中 心 系 统 (http://ssfw.gzcourt.gov.cn/),点击【文书验证】→【区块链律 师调查令验证】(7-1),即可进入到验证页面,支持调查令号和防伪 编码验证(图 7-2)。

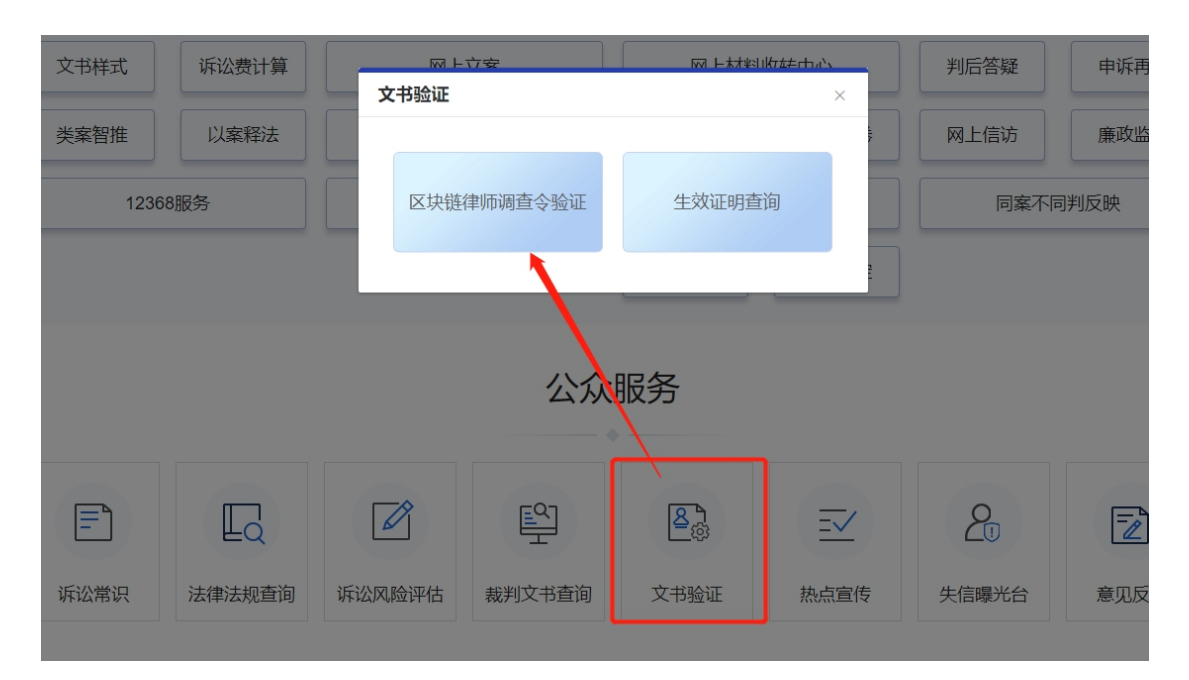

图 7-1

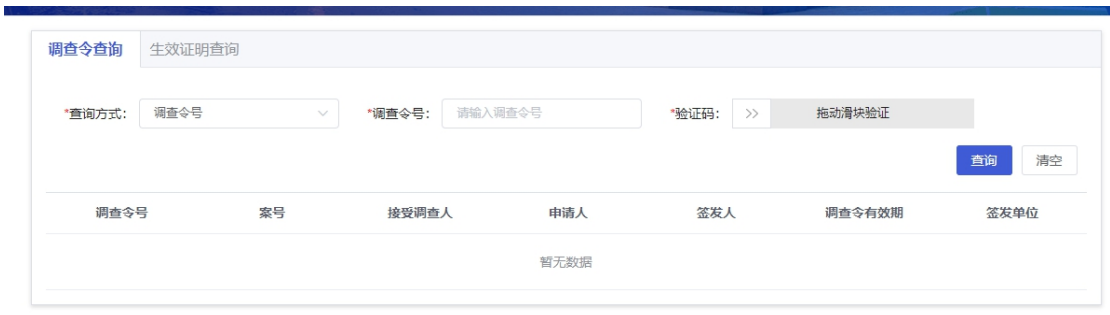

图 7-2

#### <span id="page-9-0"></span>2、 小程序端验证 1

登录广州微法院,点击【微诉讼】(图 8-1) →【律师调查令】→ 【区块链律师调查令验证】,选择不同的查询方式(图 8-2)展示不 同的信息(选择"防伪编码"可以直接上传"调查材料")。

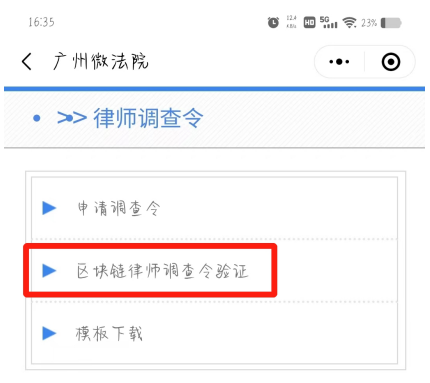

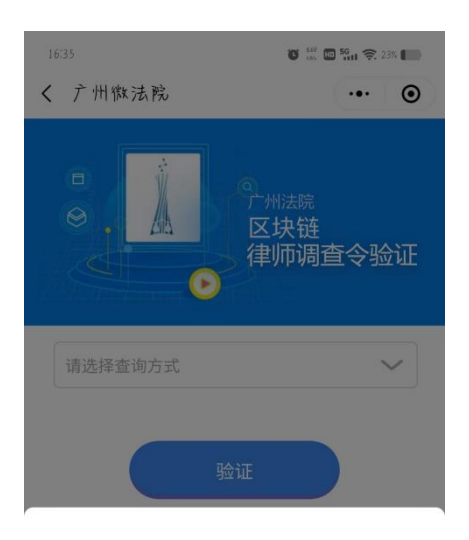

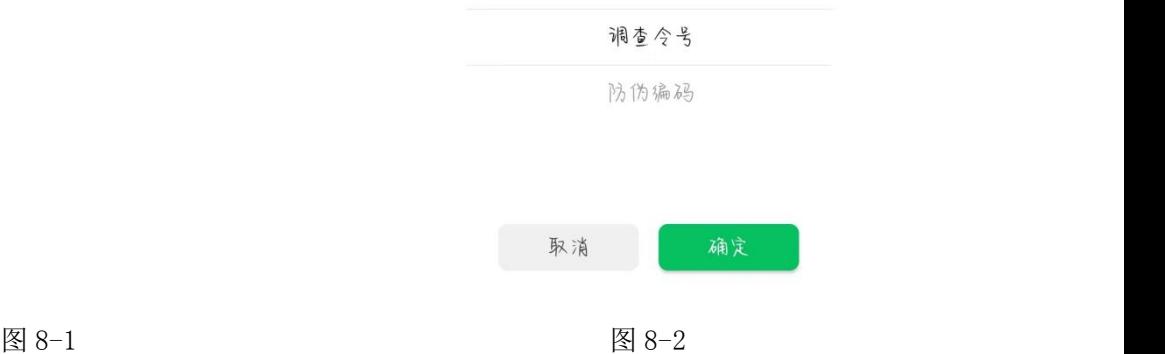

# <span id="page-10-0"></span>3、 小程序端验证 2

登录广州微法院,点击【微诉讼】(图 9-1) →【文书验证】→【区 块链律师调查令验证】(图 9-2), 选择不同的查询方式(图 8-2)展 示不同的信息(选择"防伪编码"可以直接上传"调查材料")。

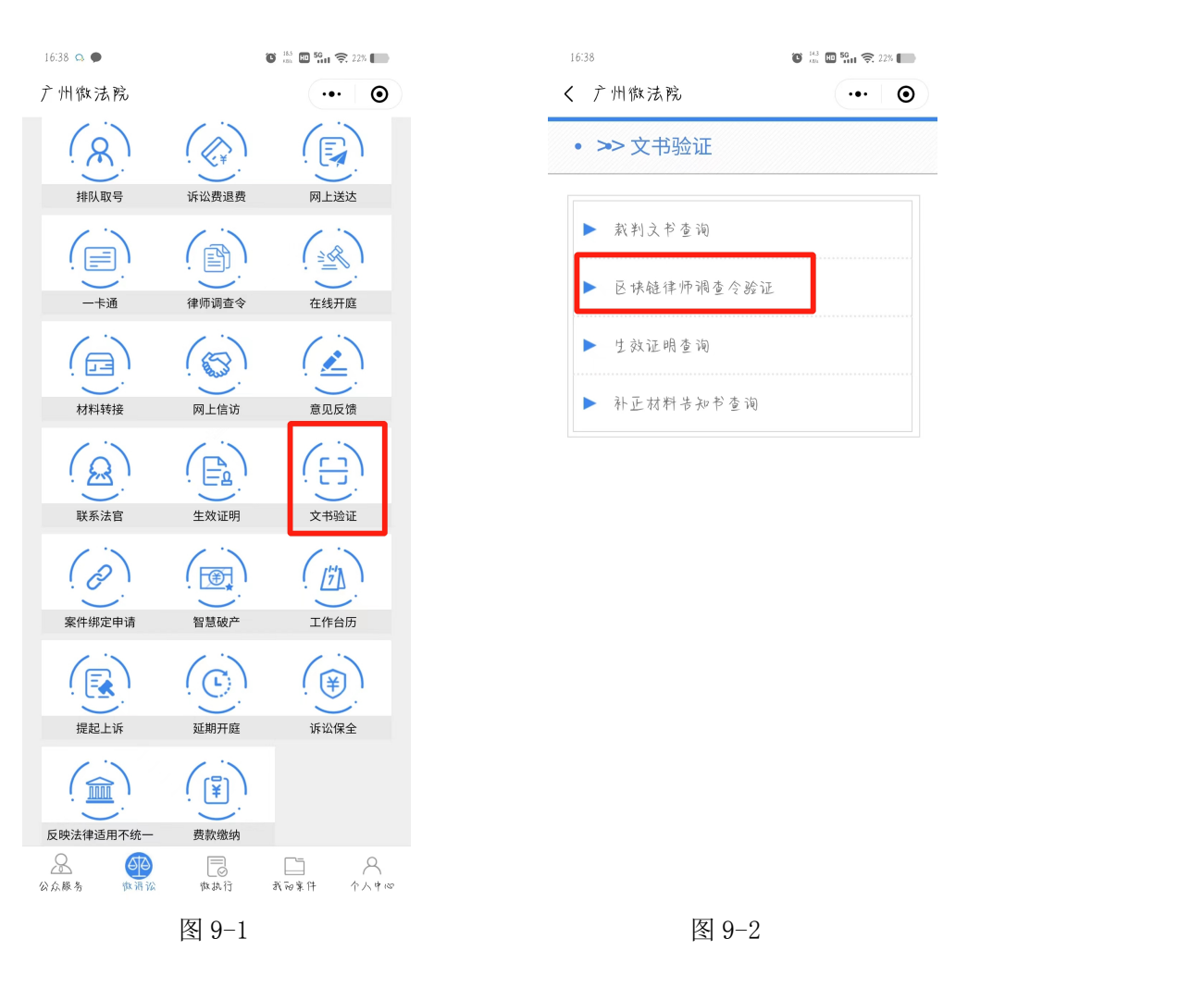

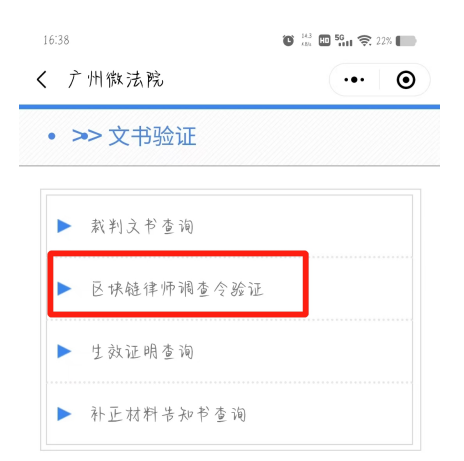

#### <span id="page-11-0"></span>四、 温馨提示

#### <span id="page-11-1"></span>1、申请成功后需及时反馈

律师调查令在法官端审核通过并引入后,用户端需要在 14 天内 进行反馈,如图(10-1)所示。若未在期限内进行反馈,该条申请记 录将会被锁定,将无法继续进行后续其他案件的调查令申请。

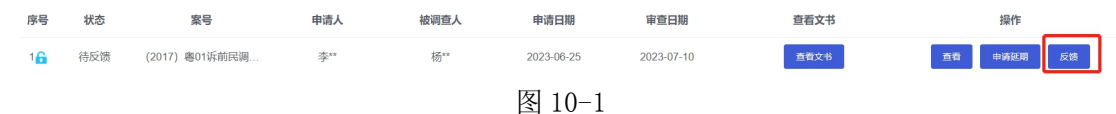

### <span id="page-12-0"></span>2、解锁操作

若因某些原因无法及时反馈,导致调查令申请被锁定,需联系案 件的承办法官或书记员在法官端进行解锁。当法官同意并进行解锁操 作后,用户需在当天点击反馈如图(10-2)。

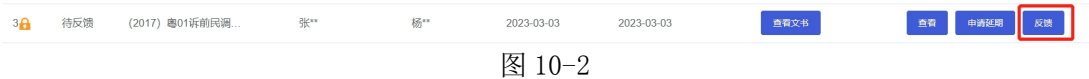